## Oggetto: indicazioni operative adozioni/conferme libri di testo a.s. 2024-2025.

Quest'anno la procedura relativa alla scelta dei libri di testo avverrà in maniera più snella e rapida attraverso la piattaforma Argo, a cui il docente accederà inserendo le proprie credenziali. Si ricorda che le classi quinte scelgono i testi per le classi terze, le seconde per le prime, mentre le altre classi vanno a scorrimento.

Di seguito sono illustrate le fasi da seguire per l'inserimento dei testi:

1. Effettuare ricerca per parola "argo" su Google e cliccare su "Argo – registro elettronico e altri applicativi per la scuola"

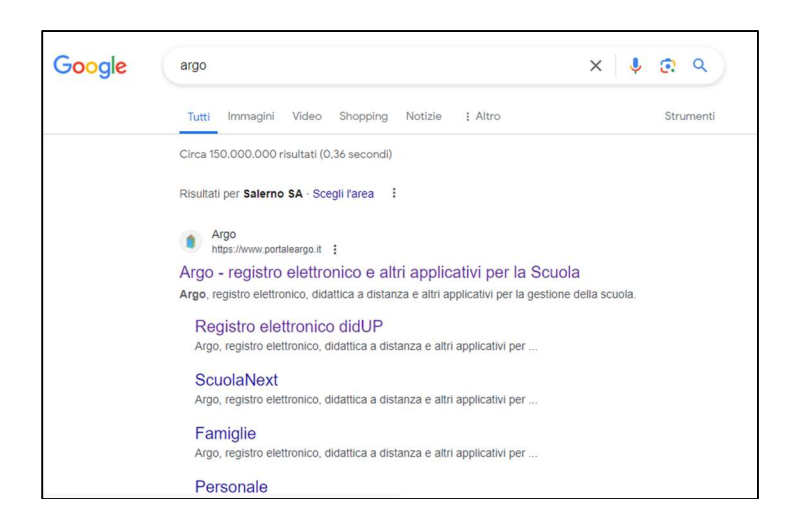

2. Cliccare su "Adozione Testi Scolastici"

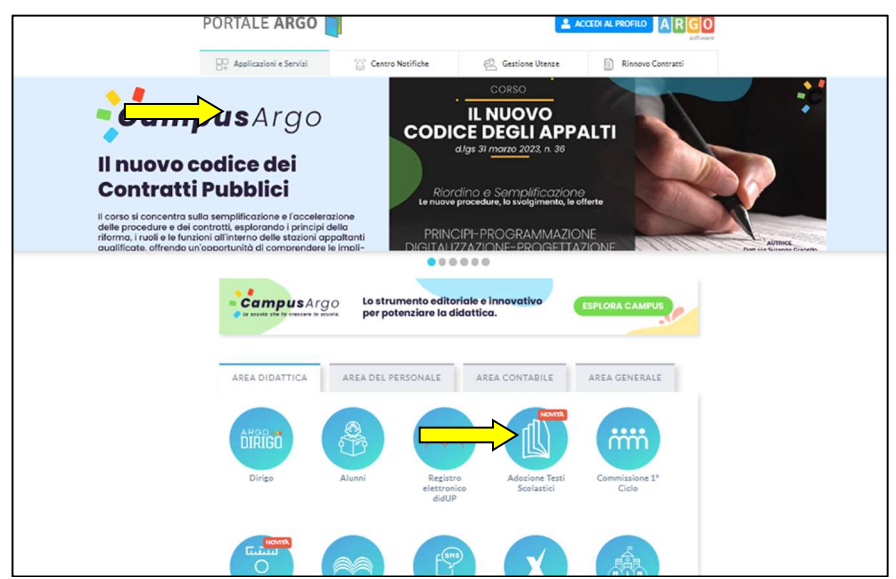

## 3. Immettere le proprie credenziali

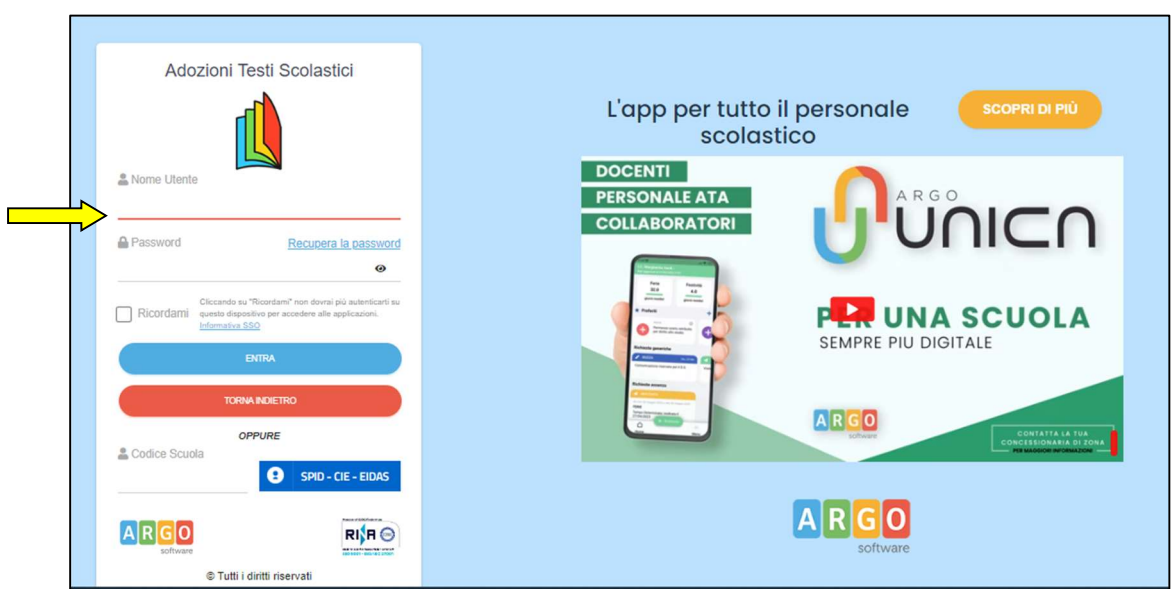

4. Dopo aver immesso le credenziali, si apre una nuova schermata. Cliccare su "Adozioni per classe"

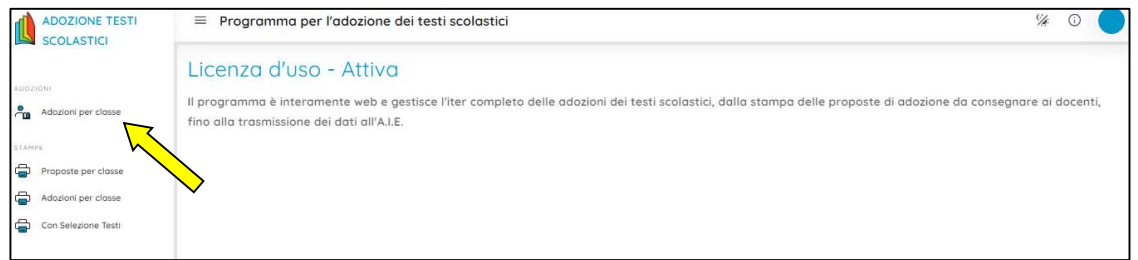

5. Nella schermata successiva cliccare su "AZIONI"

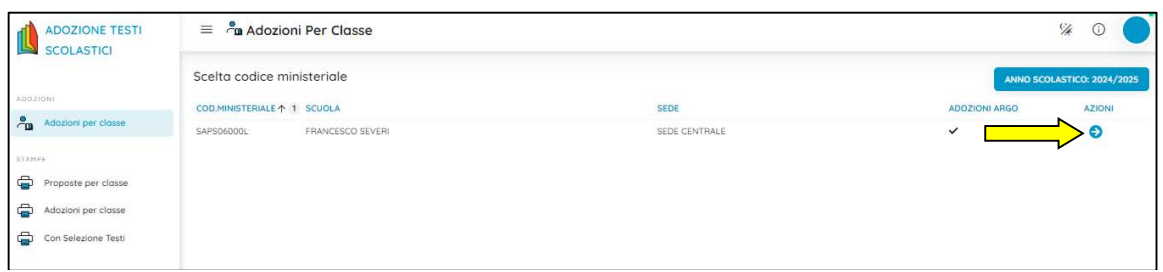

6. Nella nuova finestra compaiono quindi le classi nelle quali il docente è chiamato ad adottare/confermare il libro di testo. Per selezionare la classe cliccare nuovamente su "AZIONI"

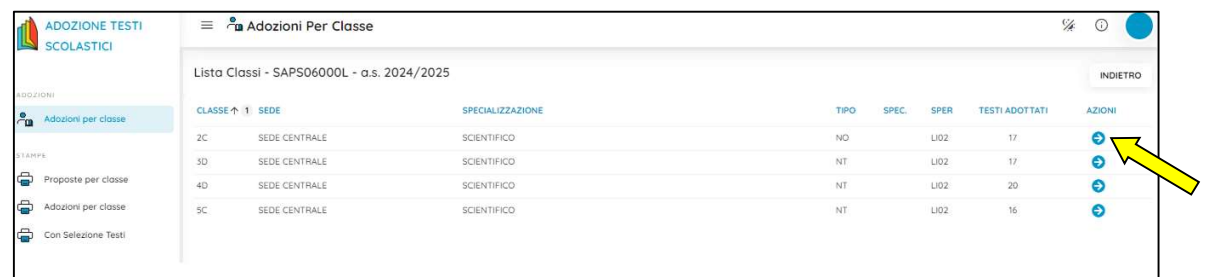

7. La nuova finestra elenca i testi a scorrimento per l'a.s. 2024-2025 e quelli in adozione nell'a.s. 2023-2024 in quella classe e per quella specifica disciplina (il Coordinatore di classe ha possibilità di accedere a tutte le discipline).

8. Nel caso di modifiche è possibile cliccare sulle caselle "aggiungi testi" che elenca i testi usati nella scuola oppure sull'icona con quattro quadratini che consente di accedere a "gestione testi", che dà la possibilità di aggiungere un testo dal catalogo AIE oppure un testo occasionale.

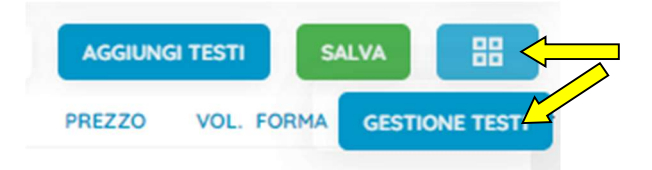

Il testo salvato dal catalogo AIE viene aggiunto nell'elenco dei testi usati nella scuola, dal quale elenco occorre andare a recuperarlo. Per facilitare la ricerca sia sul catalogo AIE che sull'elenco dei testi usati, si può inserire il titolo, l'autore o il codice ISBN.

9. IL sistema non consente di aggiungere o confermare testi fuori catalogo, che presentano la specifica dicitura evidenziata in colore rosso.

10. Procedere quindi al salvataggio spuntando, nel caso, le caselle "NUOVA ADOZ" oppure "ACQUISTARE" o ancora "CONSIGLIATO". Potrebbe essere richiesta l'aggiunta della disciplina.